# **Posten 2**

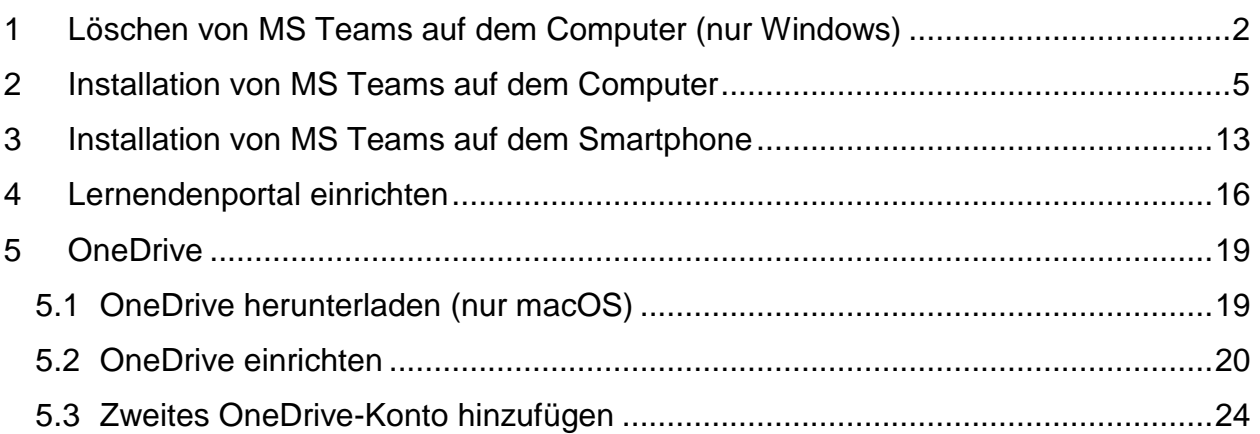

## <span id="page-1-0"></span>**1 Löschen von MS Teams auf dem Computer (nur Windows)**

Hinweis: Auf gewissen Windows-Geräten ist MS Teams vorinstalliert und muss trotzdem vom Computer deinstalliert werden.

- 1. Start anklicken.
- 2. Auf dem Computer nach «Systemsteuerung» suchen.
- 3. «Systemsteuerung» anklicken.

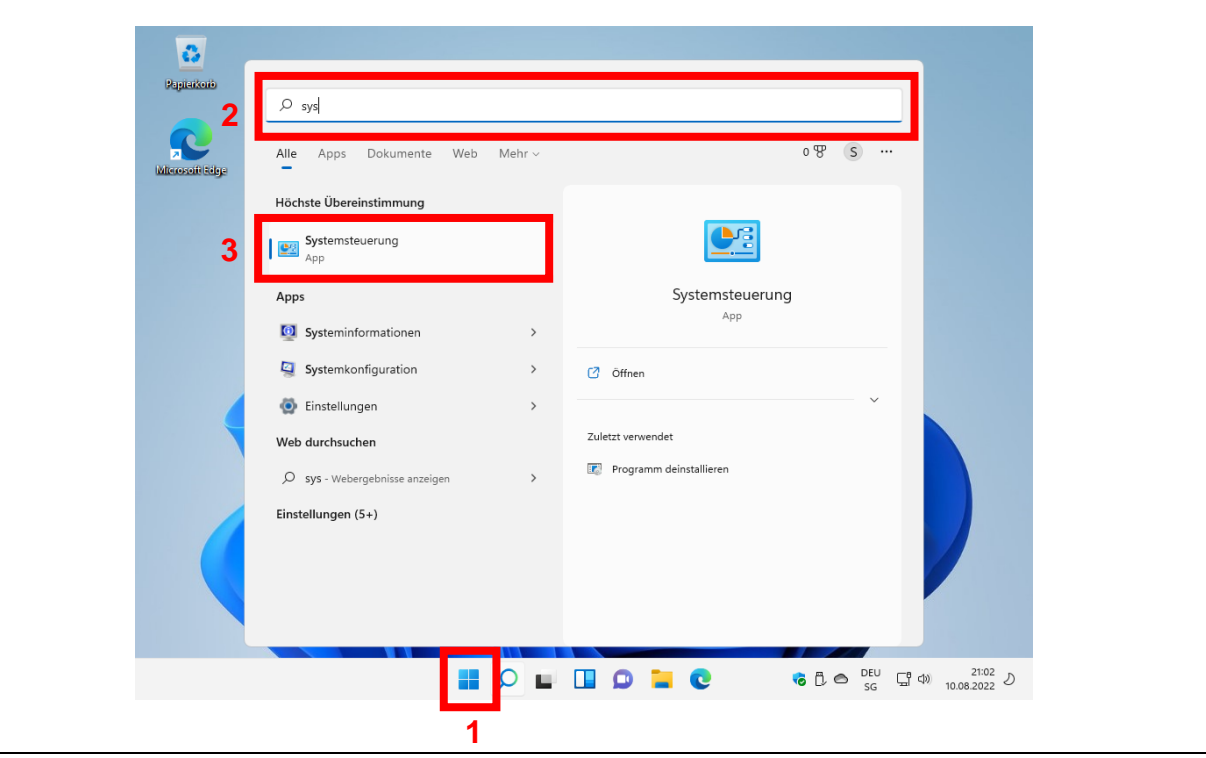

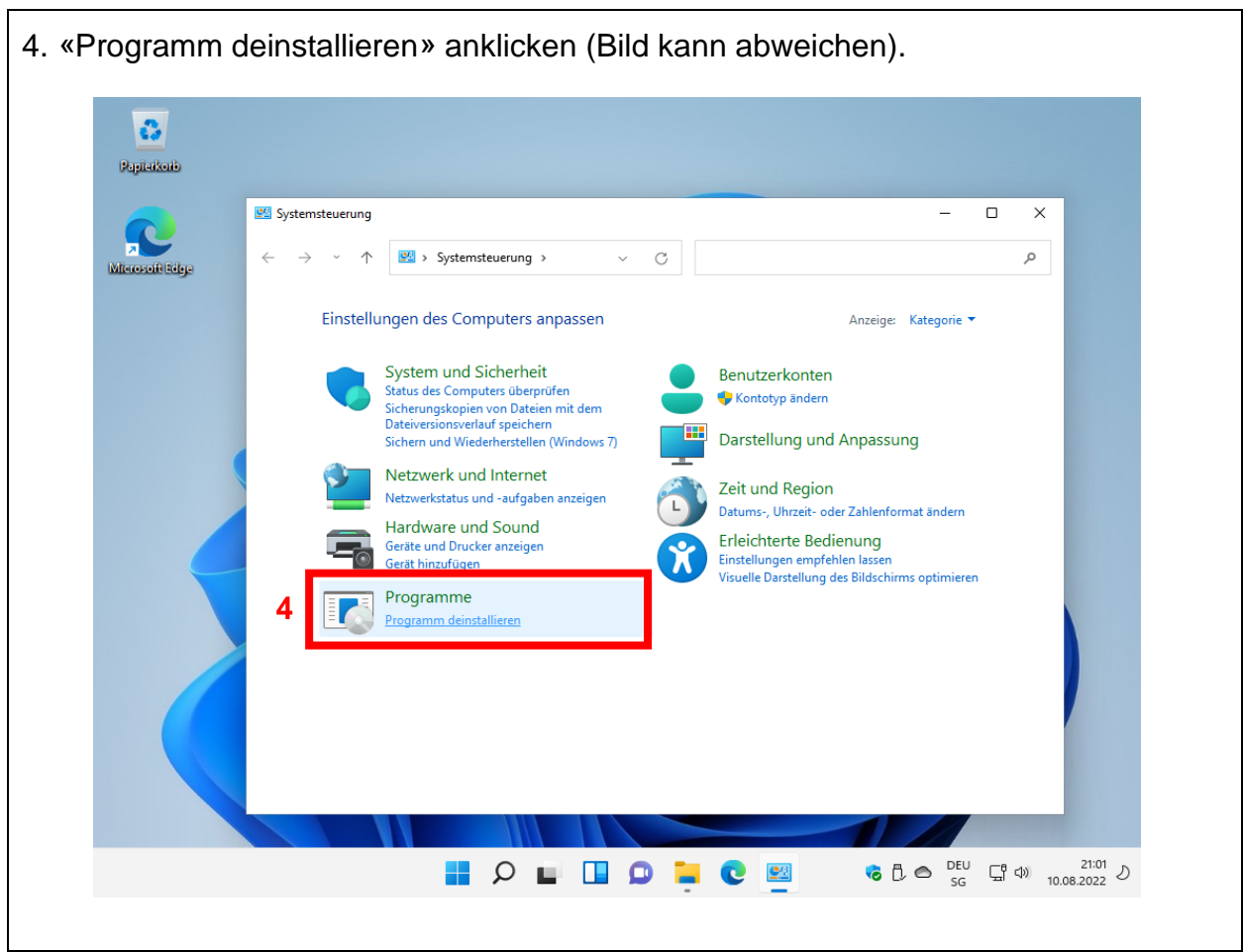

- 5. «Microsoft Teams» auswählen.
- 6. Auf «Deinstallieren» klicken.

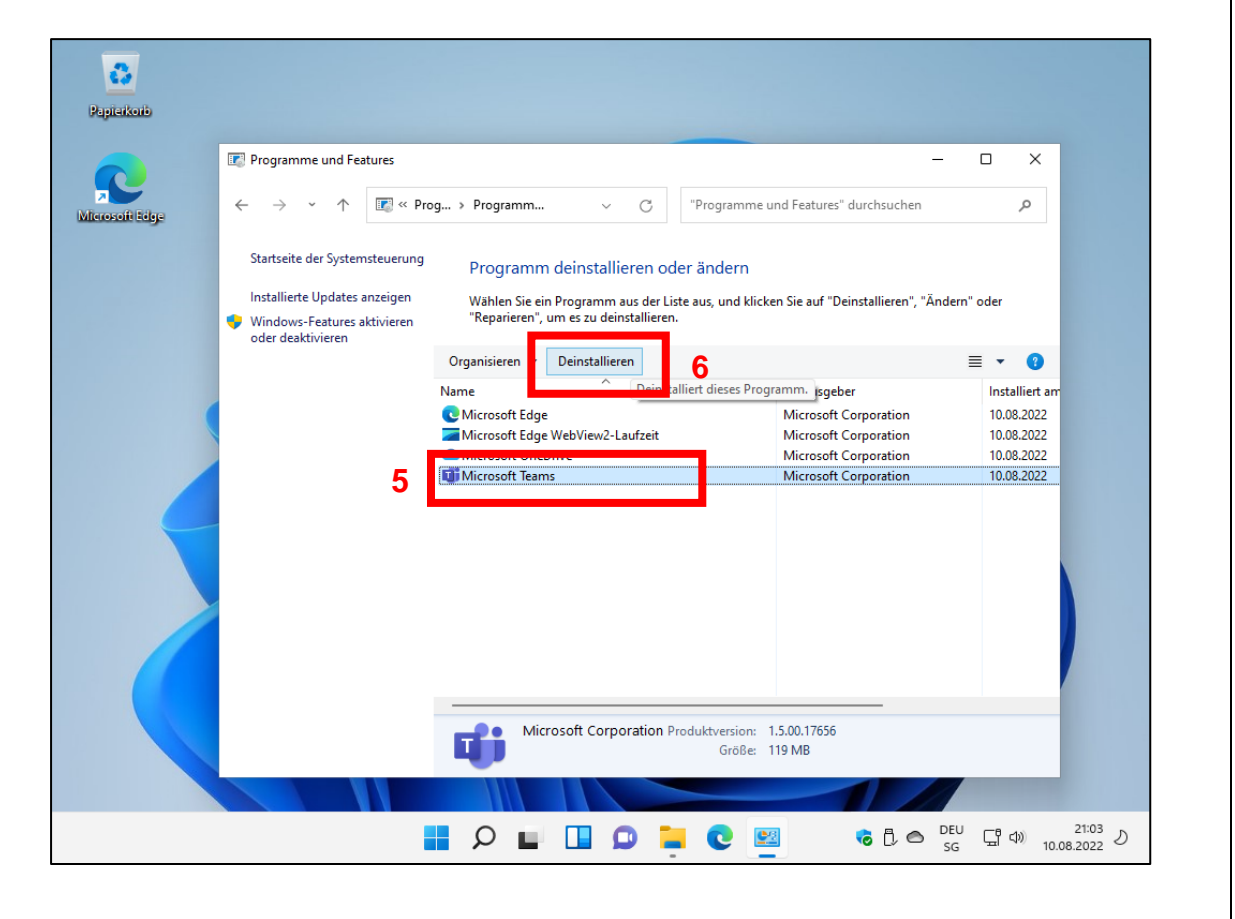

## <span id="page-4-0"></span>**2 Installation von MS Teams auf dem Computer**

- 1. Einen Internetbrowser (Microsoft Edge, Safari, Firefox etc.) öffnen.
- 2. Die Website [www.microsoft.com/teams](https://www.microsoft.com/teams) besuchen.
- 3. «Teams herunterladen» anklicken.

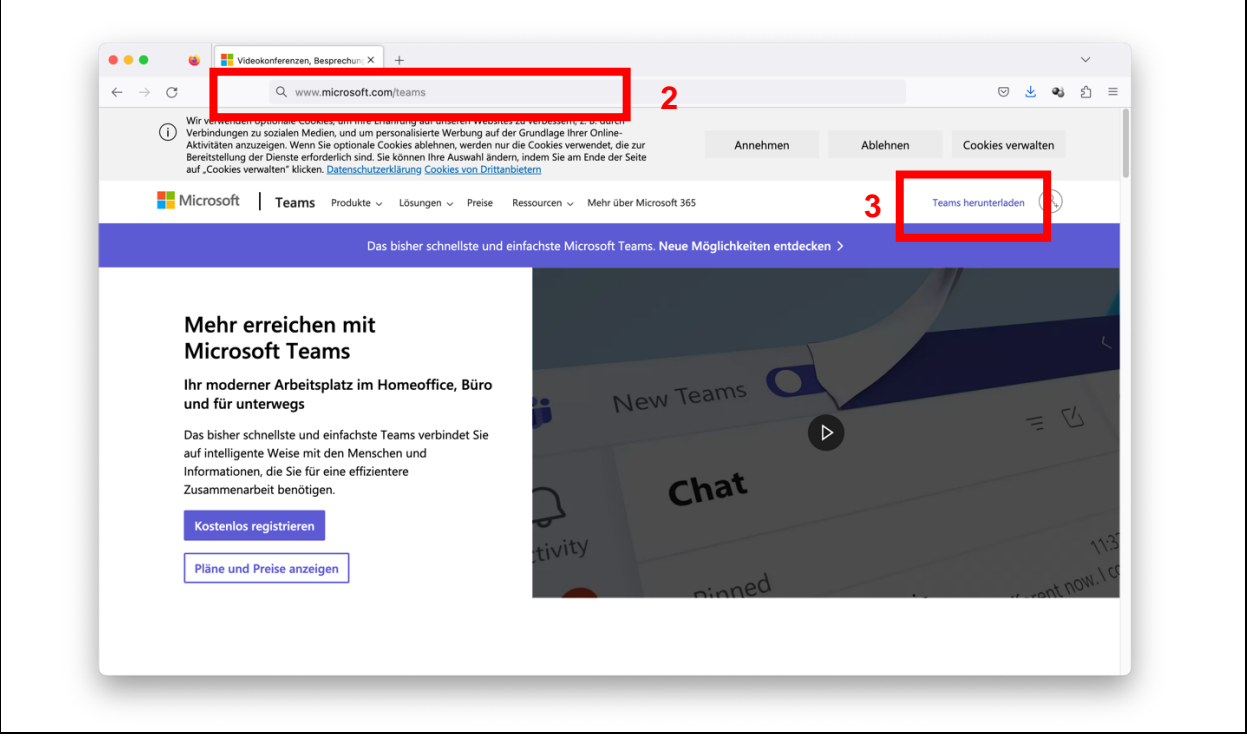

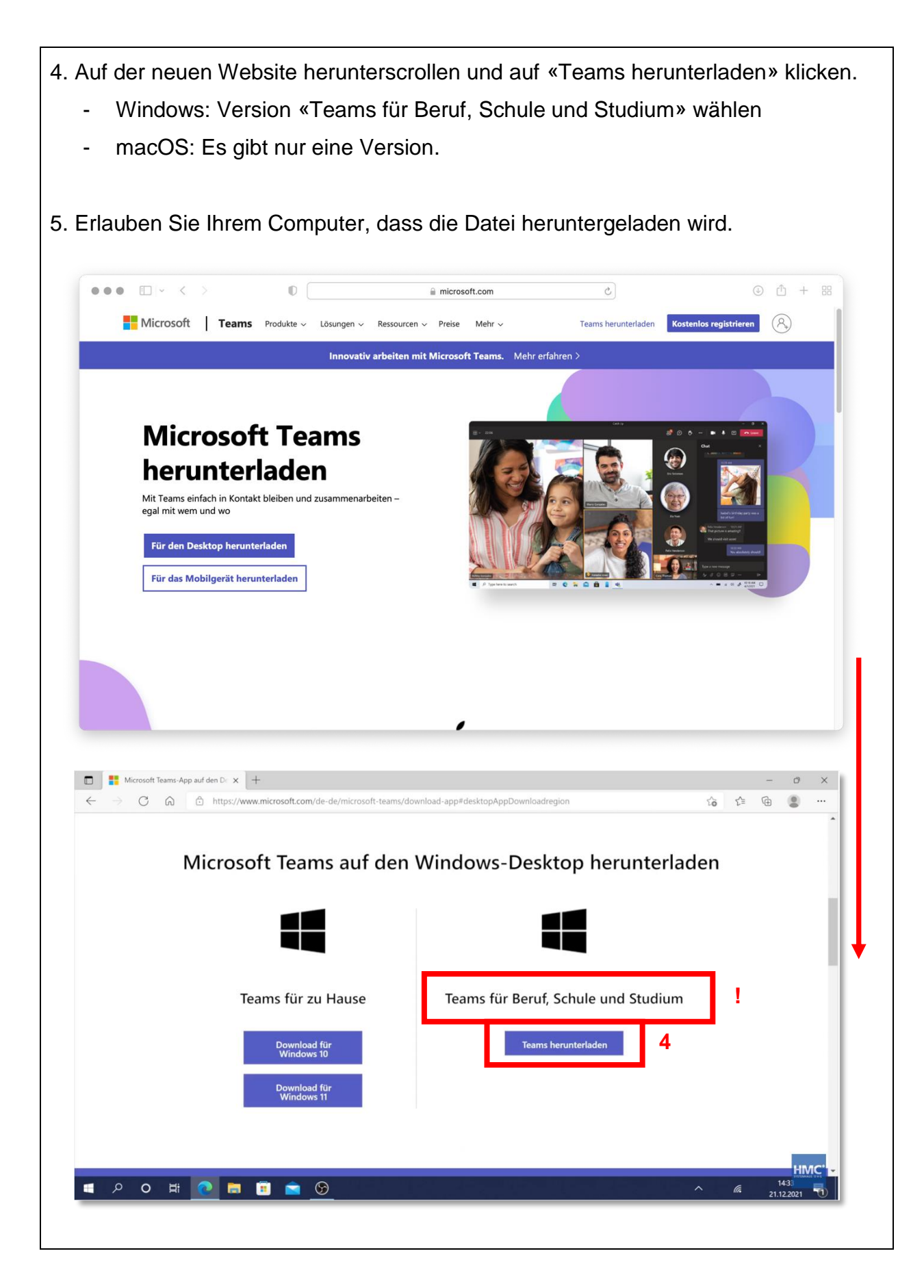

5. Wenn der Download abgeschlossen ist, die Datei öffnen.

6. Nur macOS: Folgen Sie den Anweisungen und installieren Sie «Microsoft Teams». Anschliessend suchen Sie Teams und öffnen es.

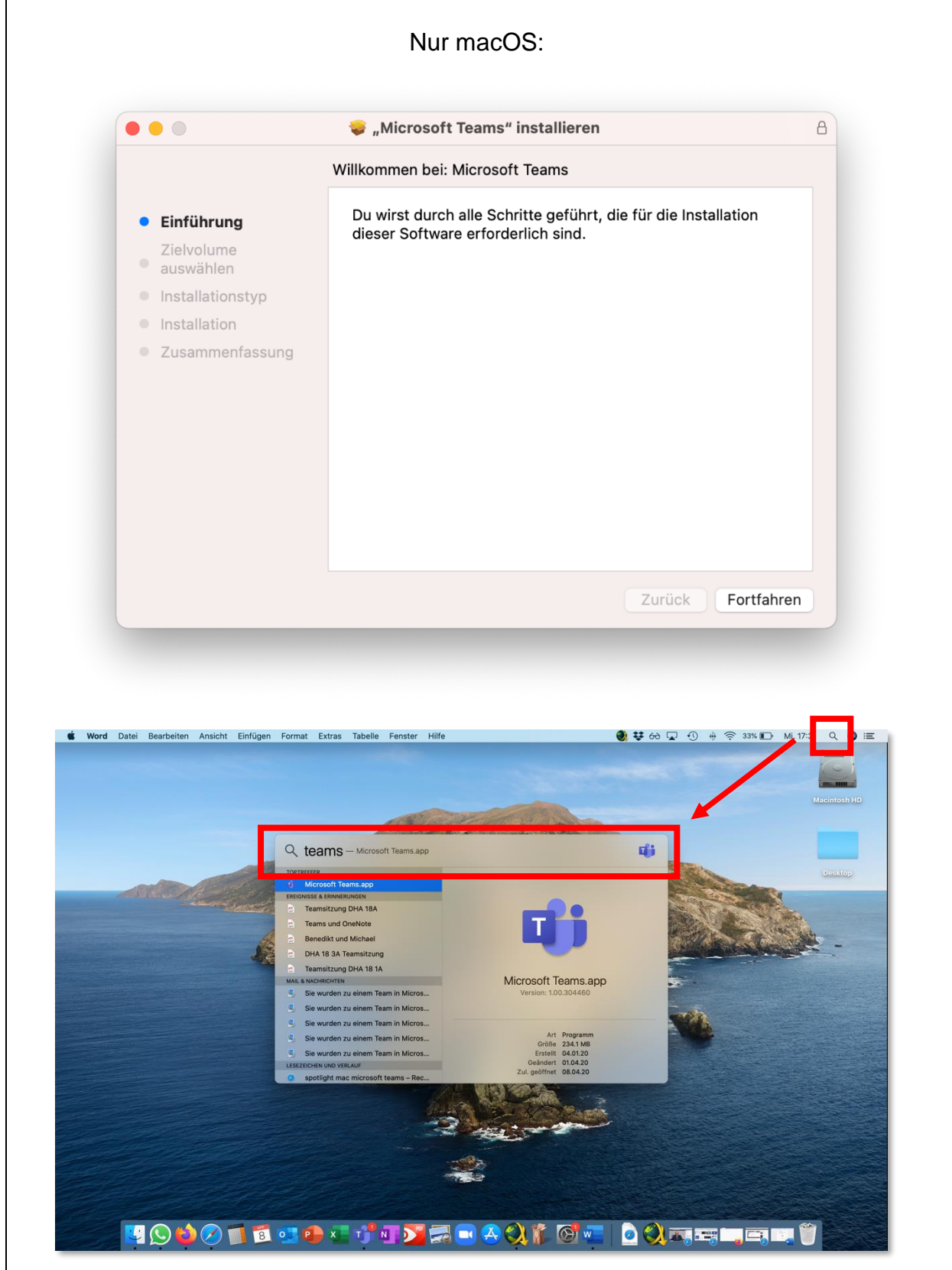

7. Klicken Sie sich durch, bis Sie sich anmelden müssen. Anschliessend die persönliche eduBS-Mailadresse eingeben, Beispiel: [vorname.nachname@stud.edubs.ch](mailto:vorname.nachname@stud.edubs.ch) 8. Auf «Weiter» klicken.

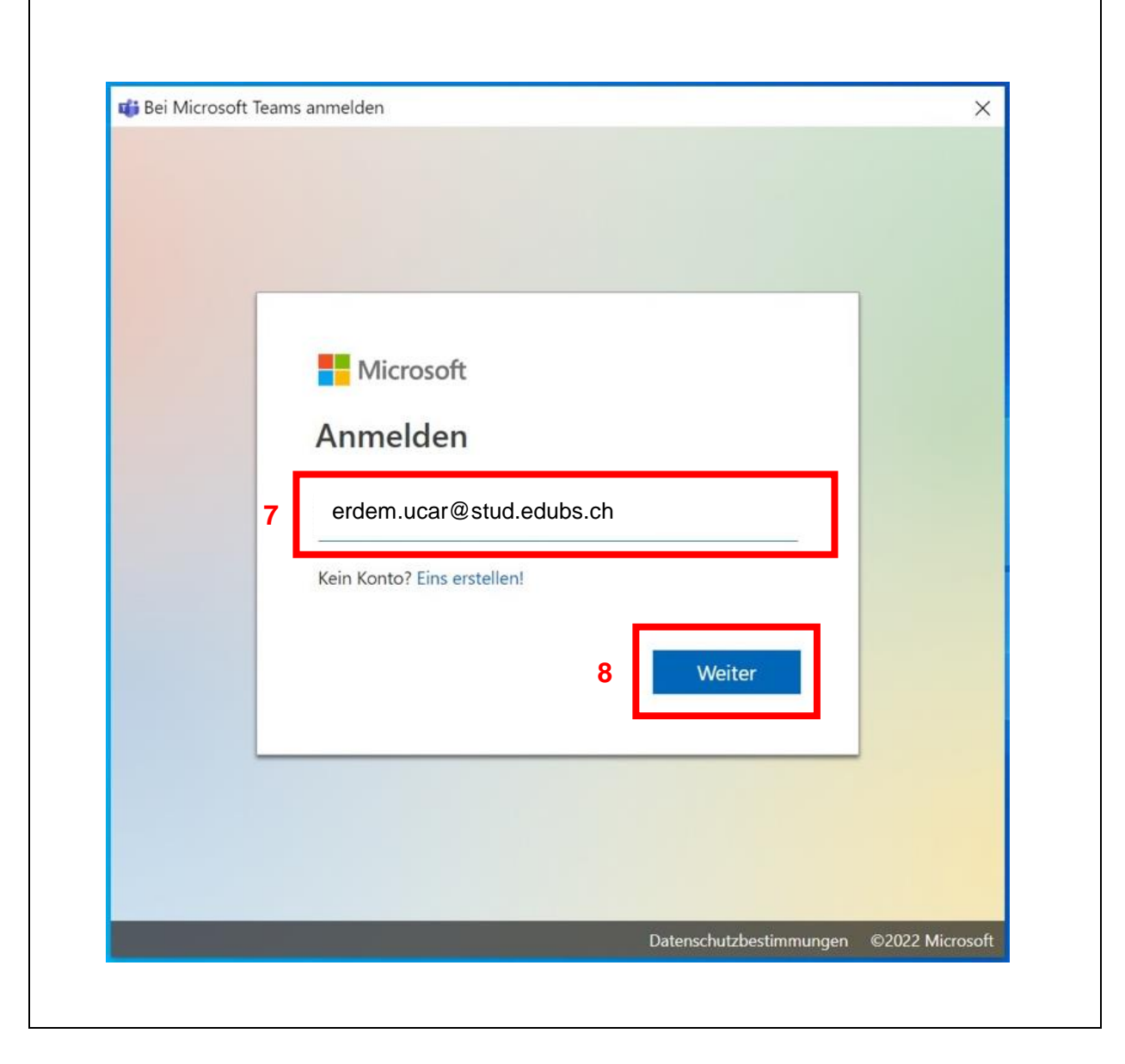

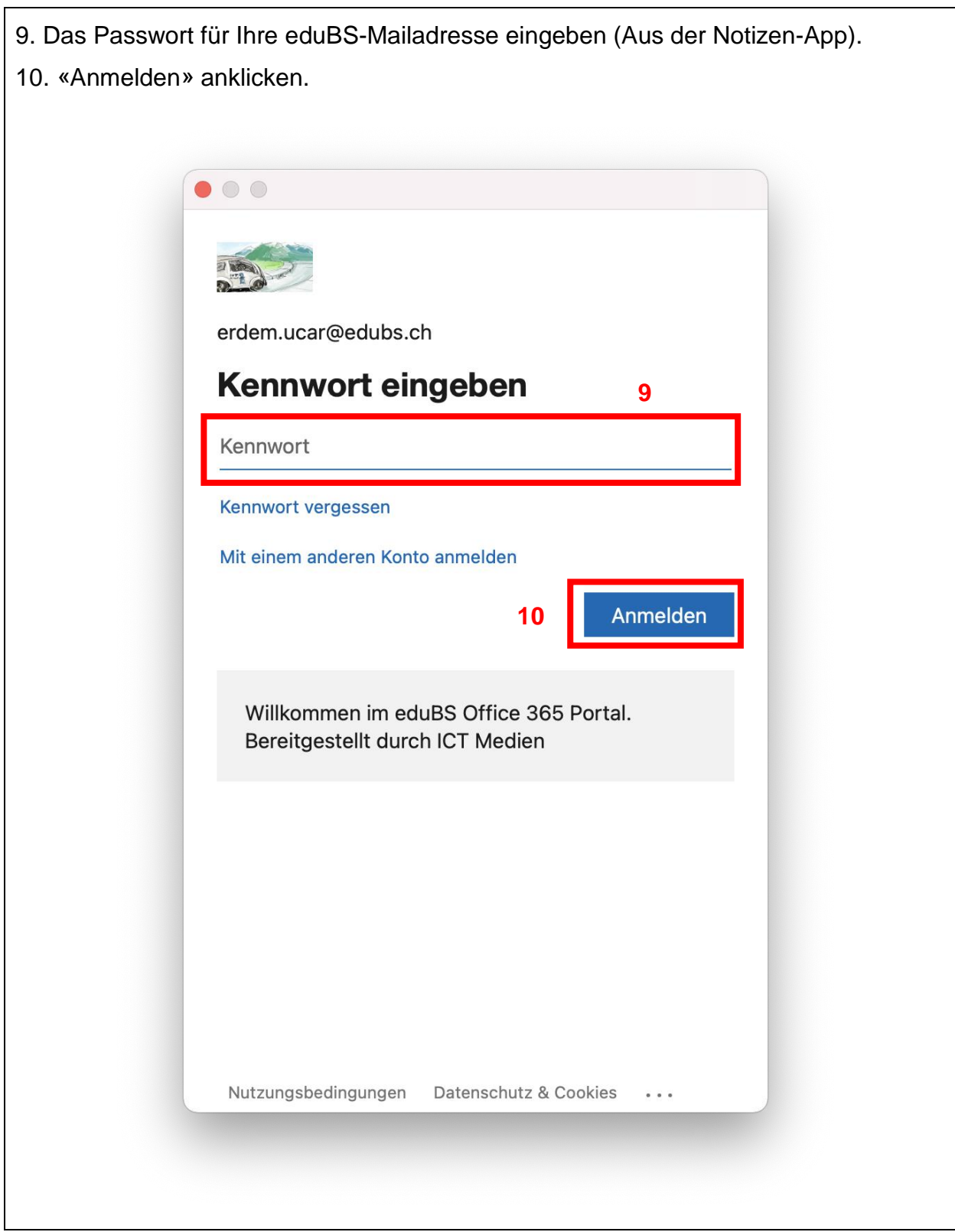

- 11. Haken nicht setzen.
- 12. «OK» anklicken.

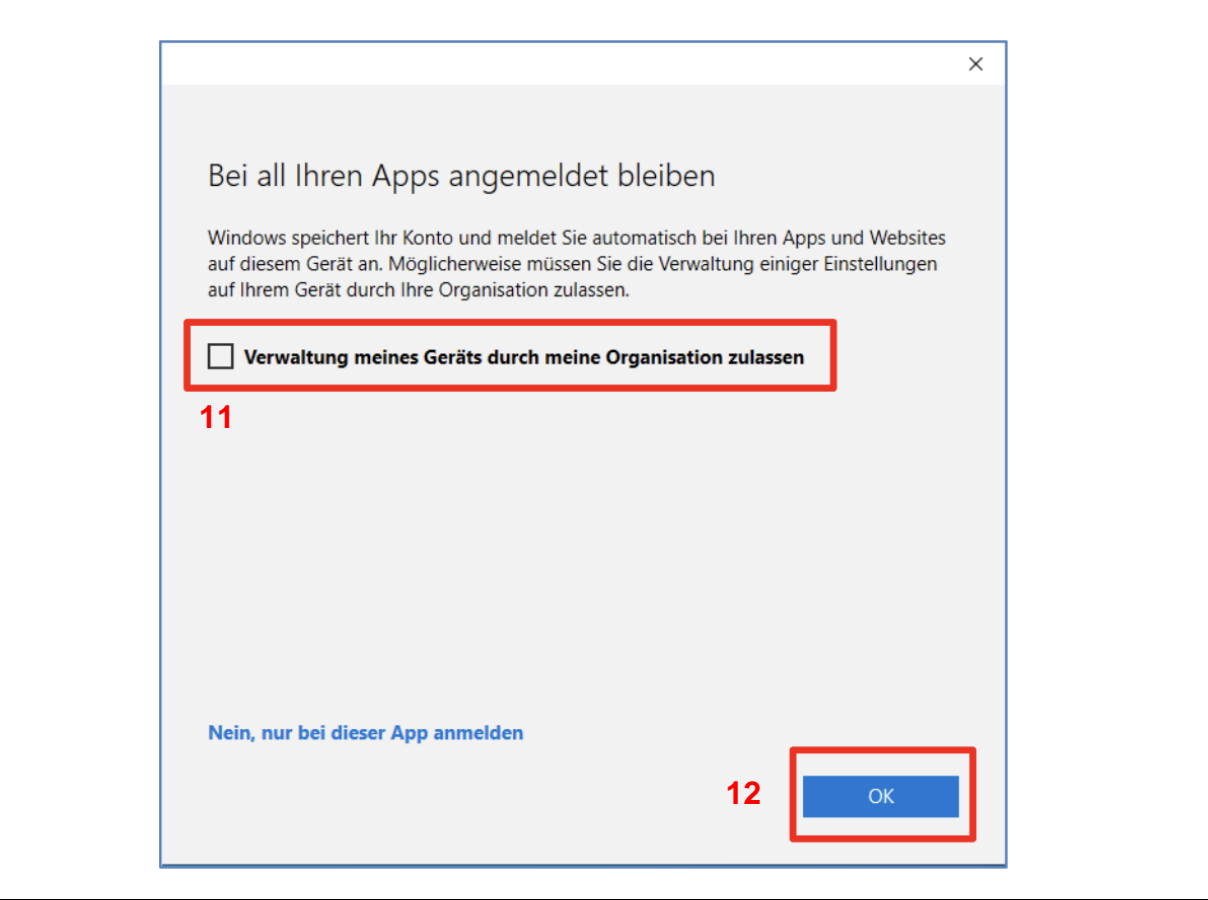

- 13. Die drei Punkte «…» anklicken.
- 14. Nach «Updates suchen» wählen.

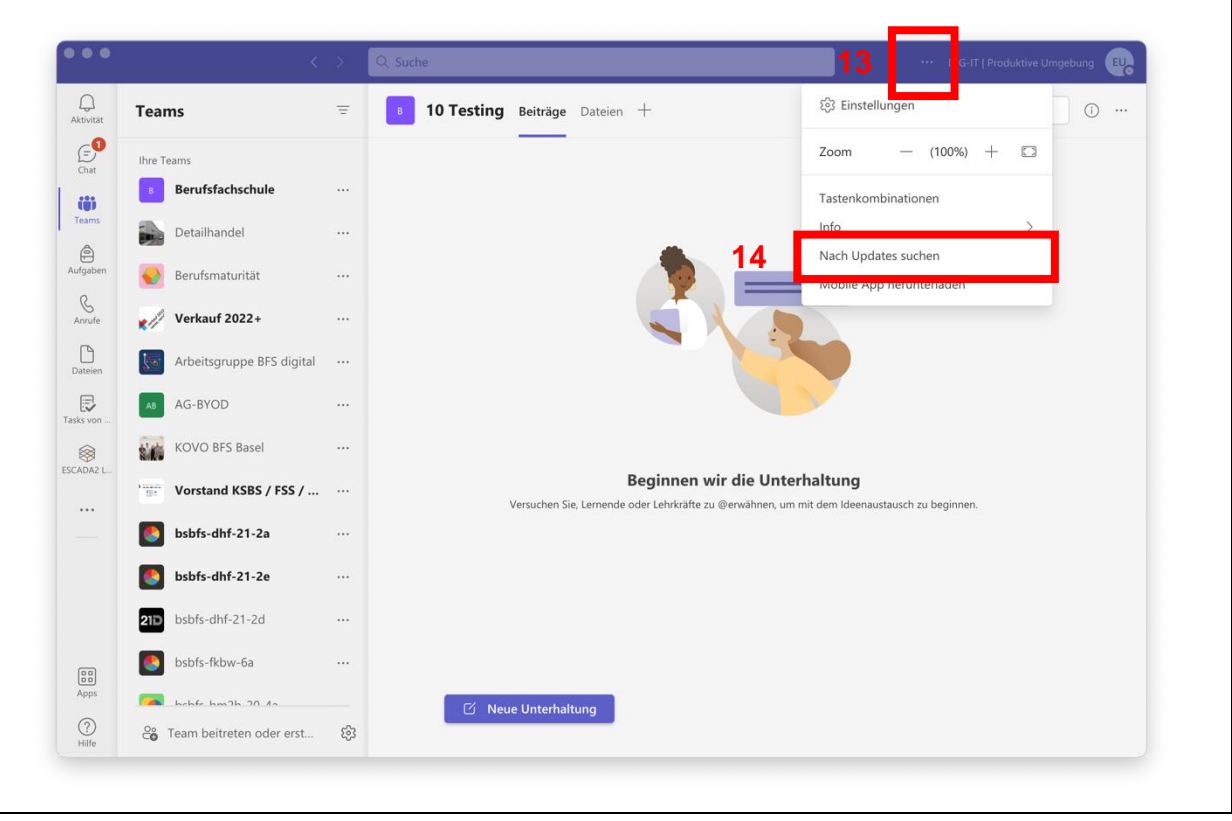

15. In Teams erscheint eine Meldung, während Ihre Version überprüft wird. Dieser Vorgang kann einige Minuten dauern.

- Aktualisieren Sie Teams, wenn Sie dazu aufgefordert werden.
- Wenn die Meldung wieder verschwindet, ist Teams auf dem neusten Stand.

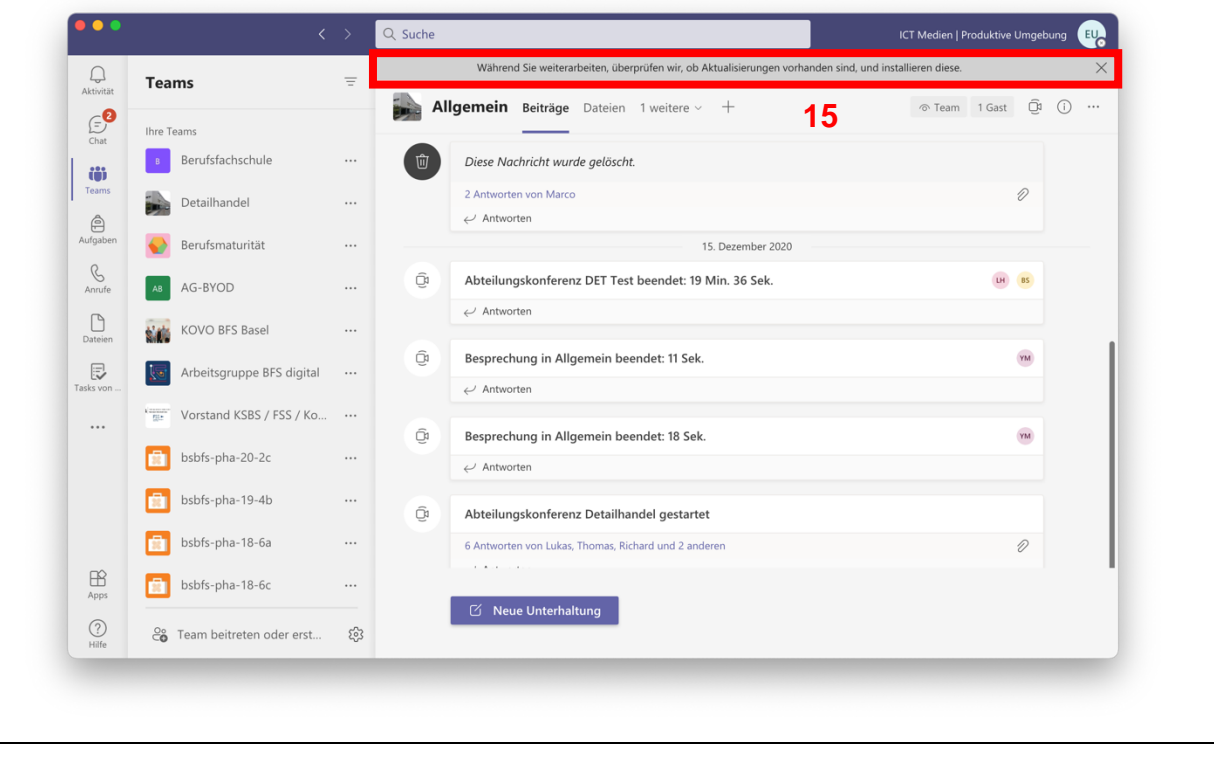

## <span id="page-12-0"></span>**3 Installation von MS Teams auf dem Smartphone**

- 1. Die App öffnen, um Apps herunterzuladen:
	- iOS: App Store
	- Android: Play Store
- 2. Nach der App «Microsoft Teams» suchen.
- 3. Die App «Microsoft Teams» installieren.
- 4. Die App «Microsoft Teams» öffnen.

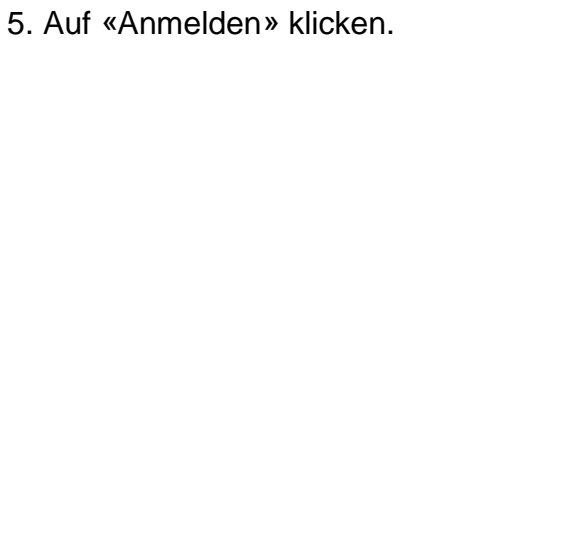

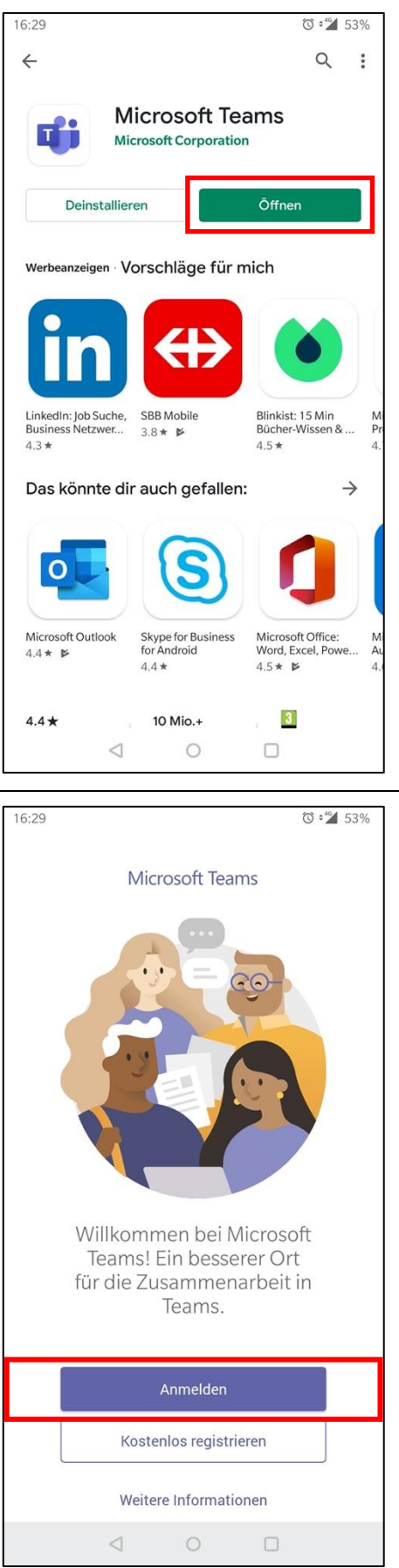

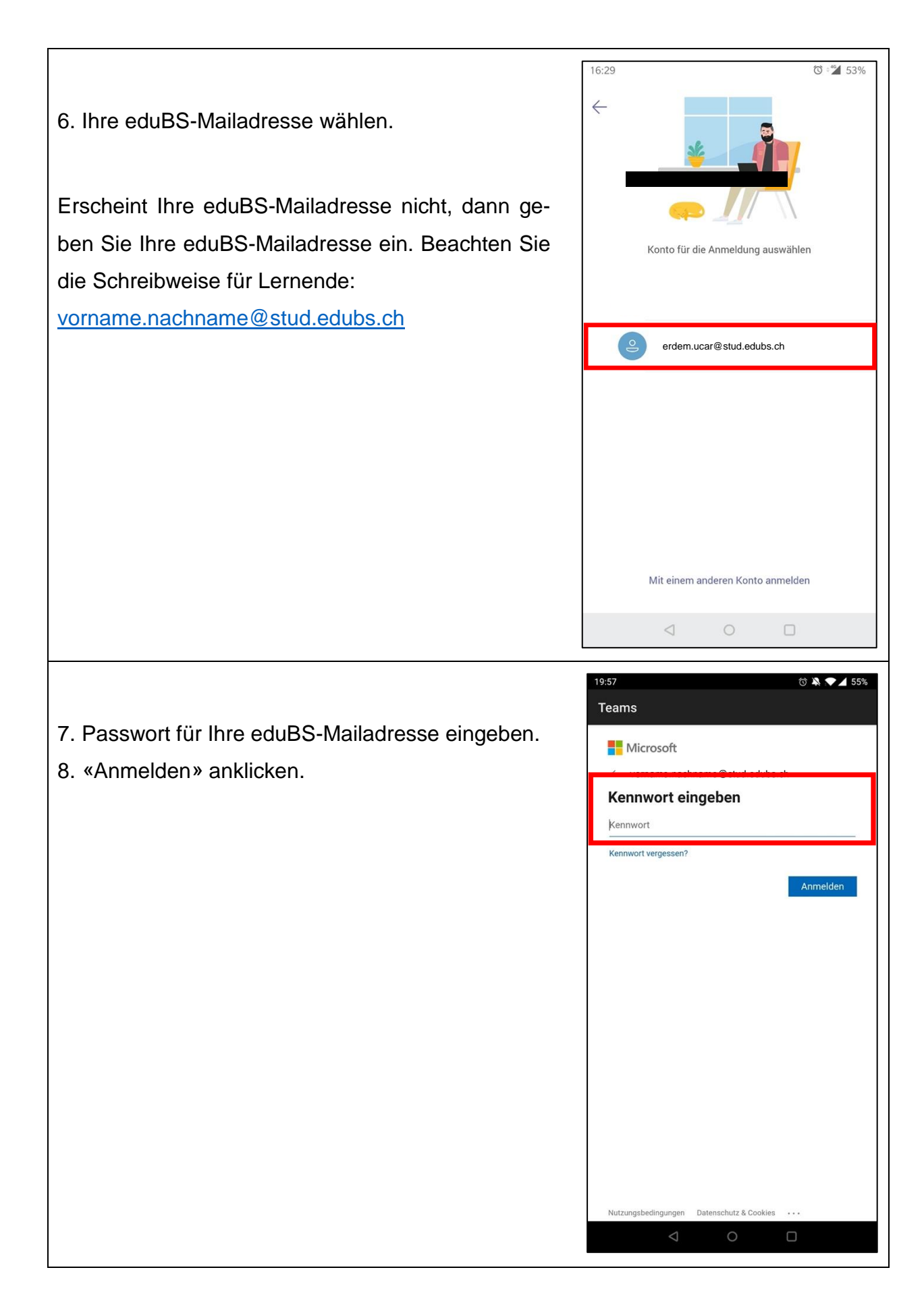

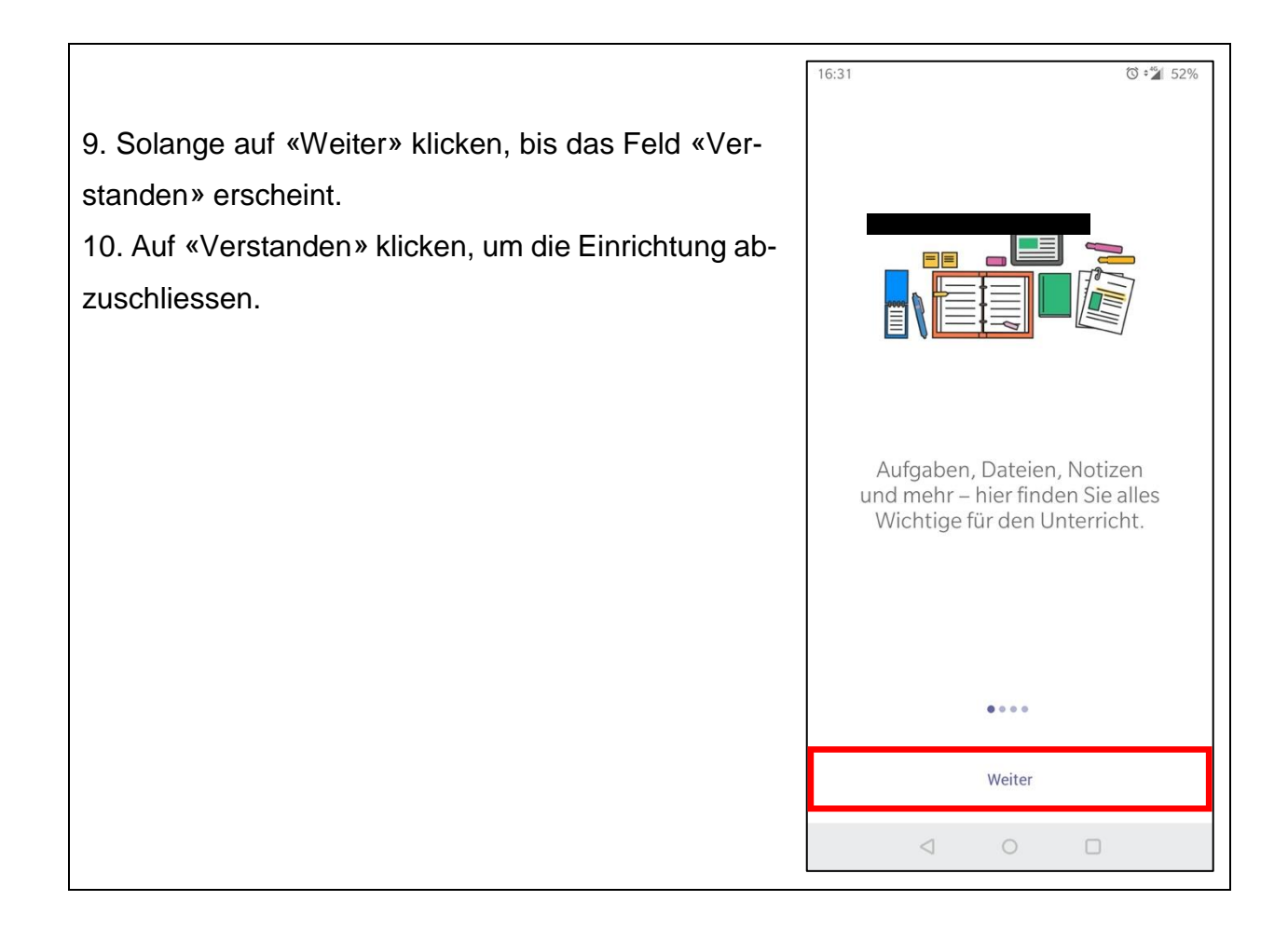

#### <span id="page-15-0"></span>**4 Lernendenportal einrichten**

- 1. Den Internetbrowser (Microsoft Edge, Safari, Firefox etc.) öffnen.
- 2. Die Website [www.bfsbs.ch](http://www.bfsbs.ch/) besuchen.
- 3. «eduBS Email» anklicken.

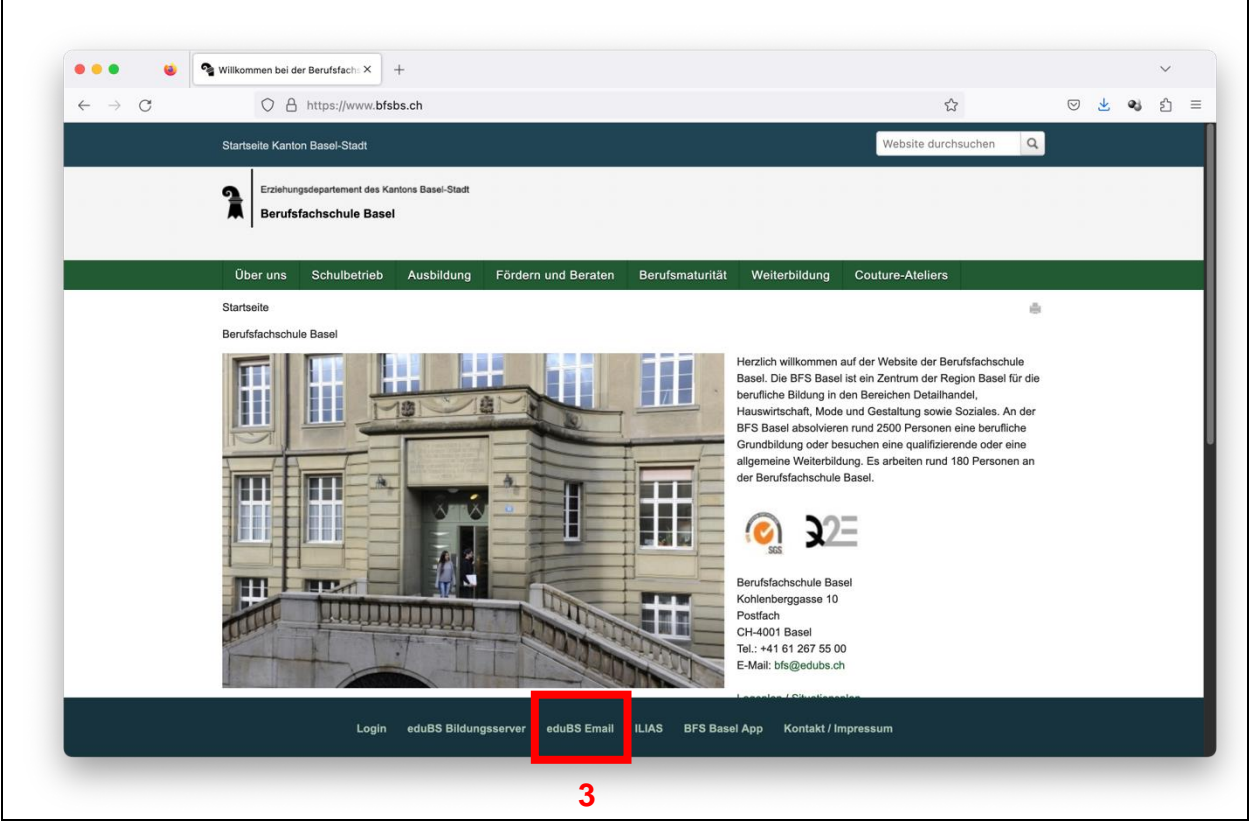

- 4. Ihre eduBS-Mailadresse und Passwort eingeben.
- 5. «Anmelden» anklicken.

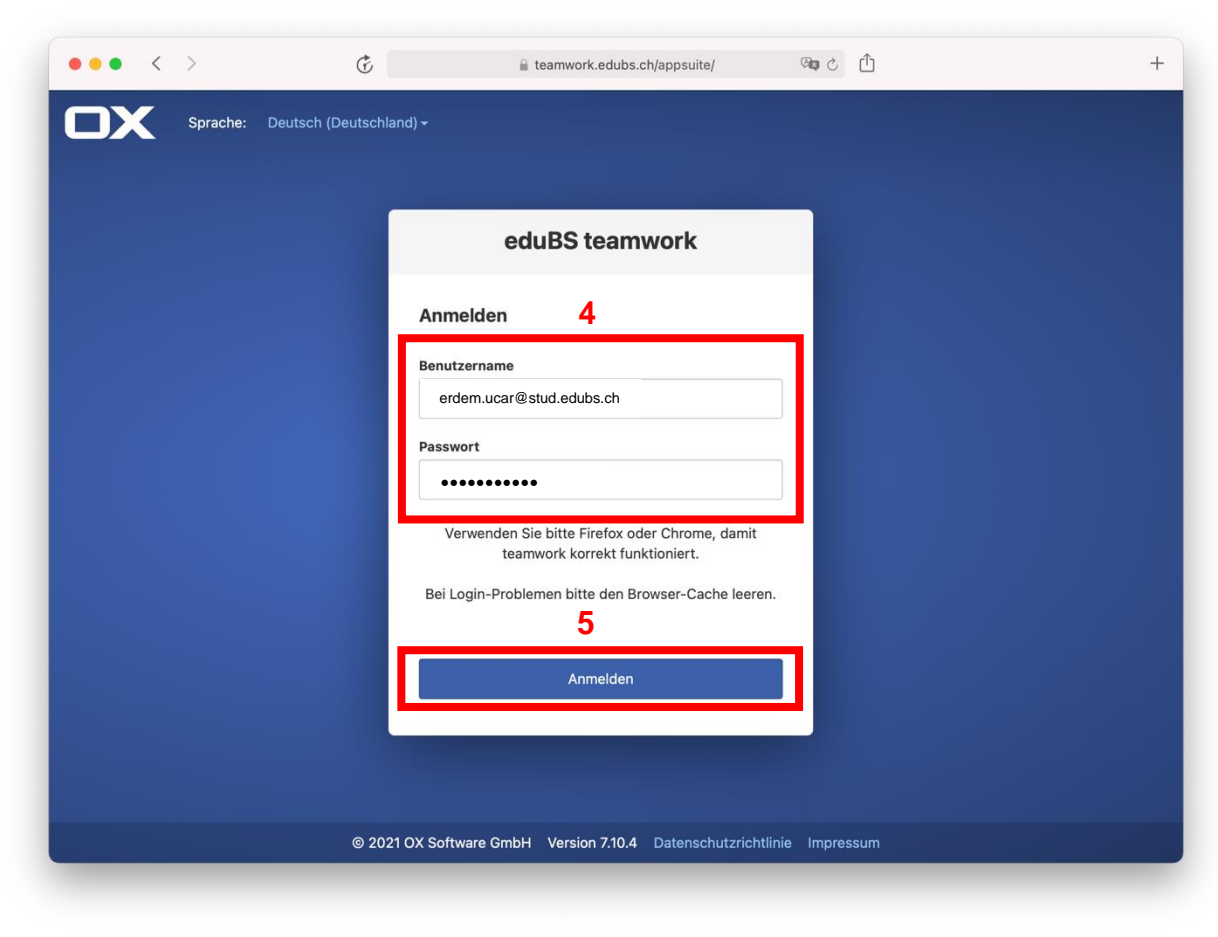

- 6. Posteingang wählen.
- 7. Mail anklicken.
- 8. «Ein Anhang» anklicken.
- 9. Anhang öffnen.

**Wichtig: Befolgen Sie die Anweisungen im Anhang der Mail. Wenn Sie alle Schritte durchgeführt haben, kehren Sie zurück zu dieser Anleitung.**

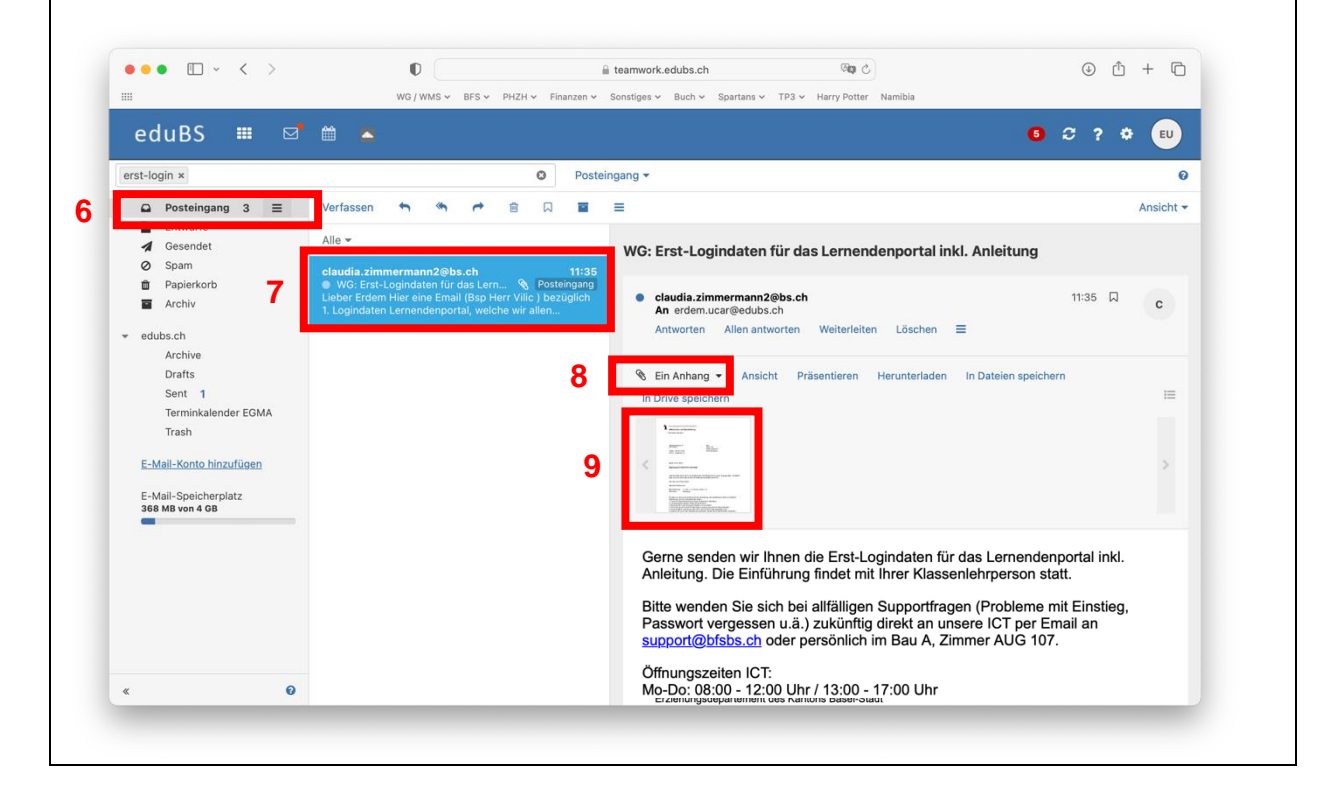

## <span id="page-18-0"></span>**5 OneDrive**

#### <span id="page-18-1"></span>**5.1 OneDrive herunterladen (nur macOS)**

- 1. Die Website [www.onedrive.com/download](http://www.onedrive.com/download) besuchen und «Herunterladen» wählen.
- 2. Heruntergeladene Datei öffnen.
- 3. Die Installation durchführen und abschliessen.

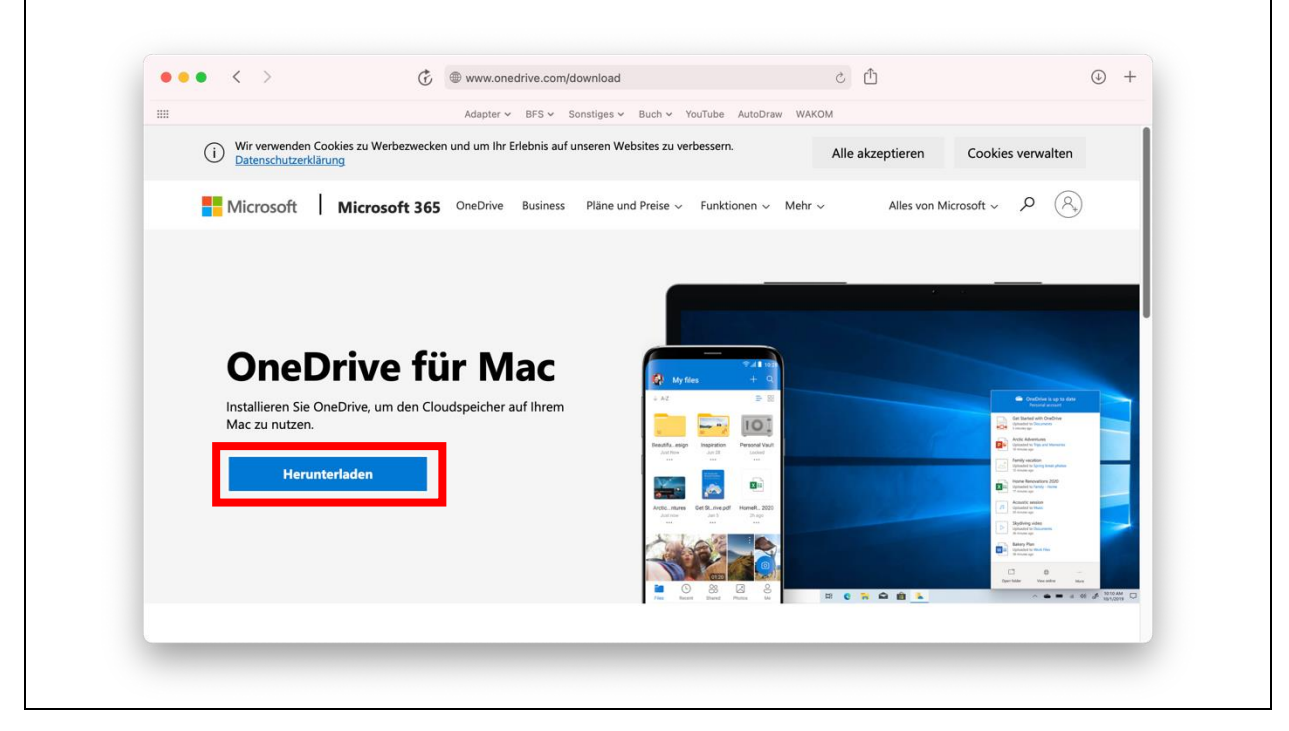

### <span id="page-19-0"></span>**5.2 OneDrive einrichten**

1. Die Einrichtung wird je nach Betriebssystem unterschiedlich gestartet:

#### Windows

Suchen und auswählen (links) oder durch das Wolke-Symbol anklicken (rechts):

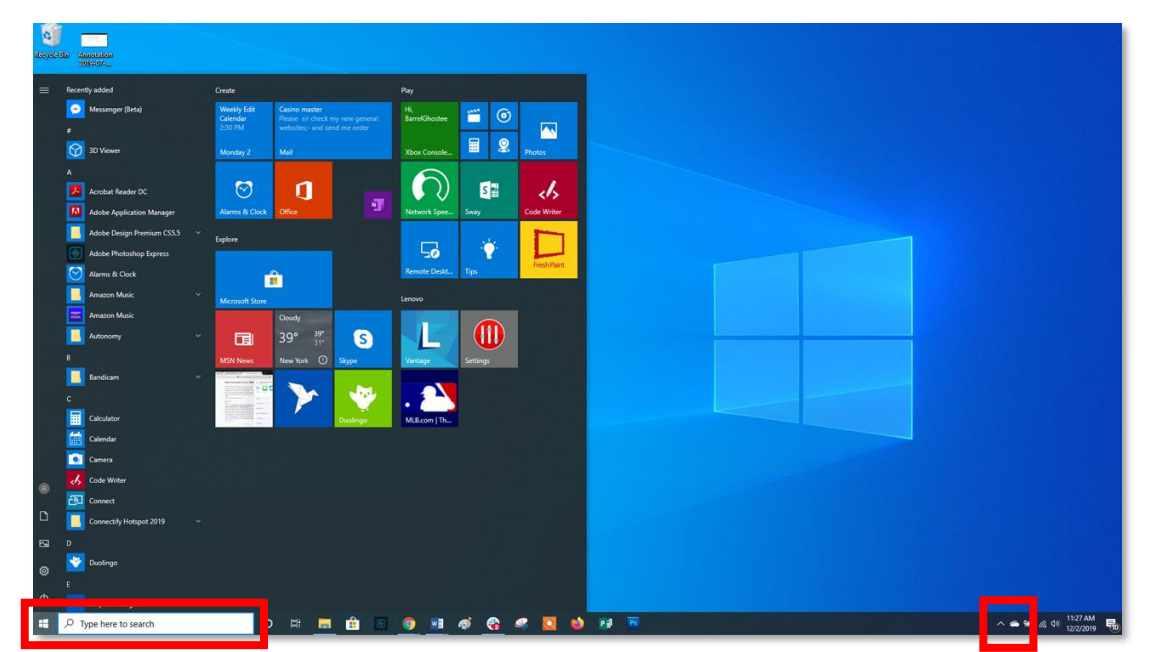

#### macOS

Sofern die Einrichtung nach der Installation nicht automatisch startet:

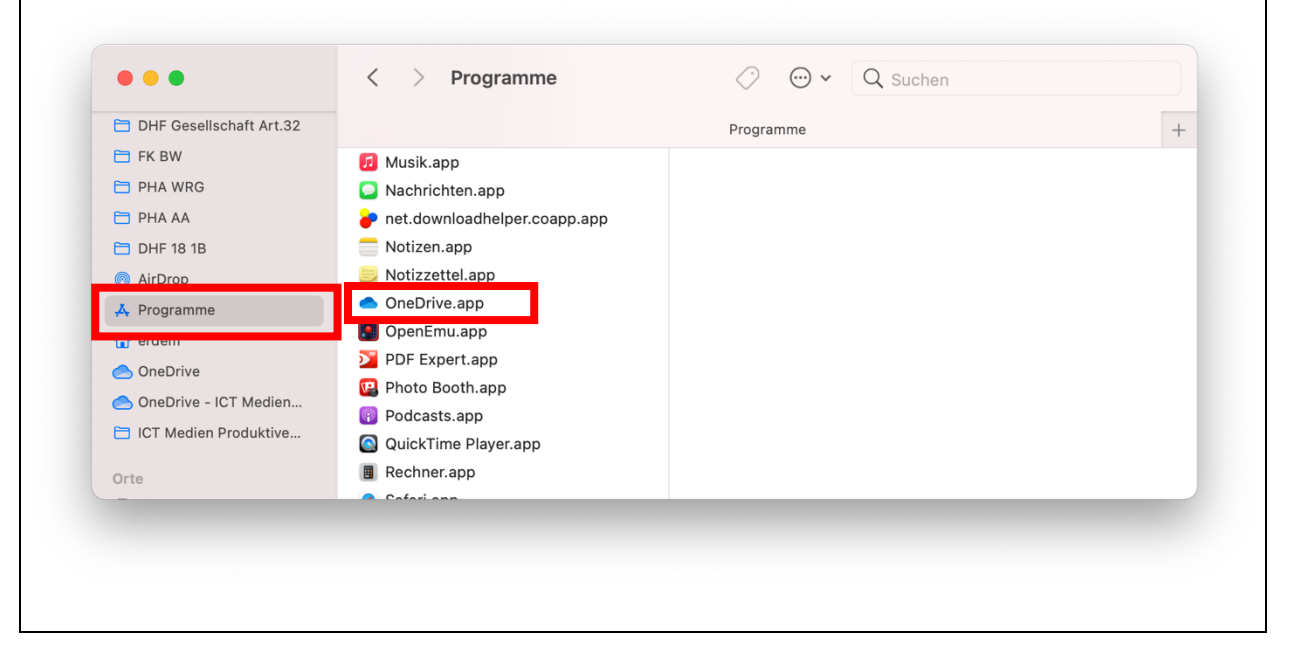

- 2. eduBS-Mailadresse eingeben.
- 3. «Anmelden» wählen und die weiteren Schritte akzeptieren.

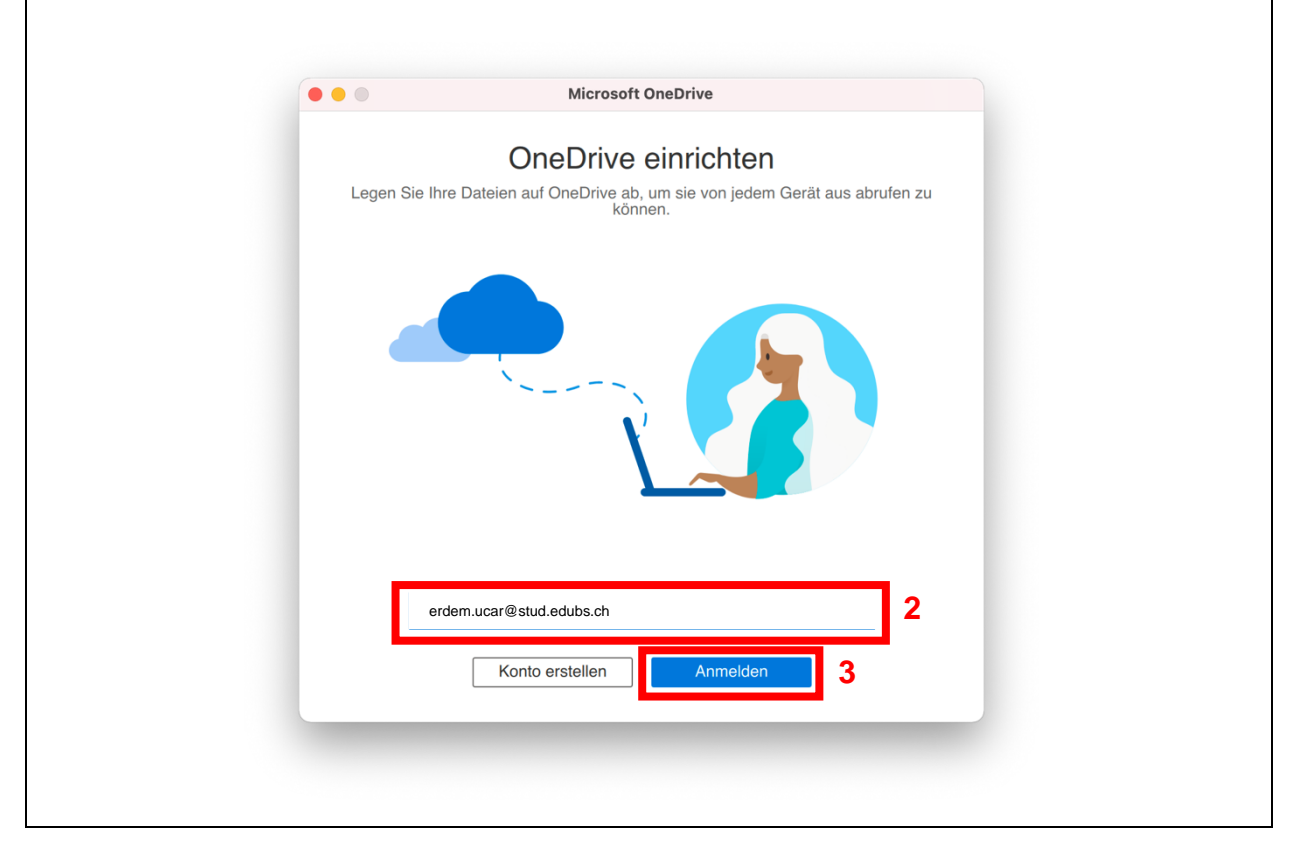

- 4. Wolke-Symbol anklicken (Bei Windows rechts unten).
- 5. «Hilfe und Einstellungen» anklicken.
- 6. «Einstellungen» wählen.

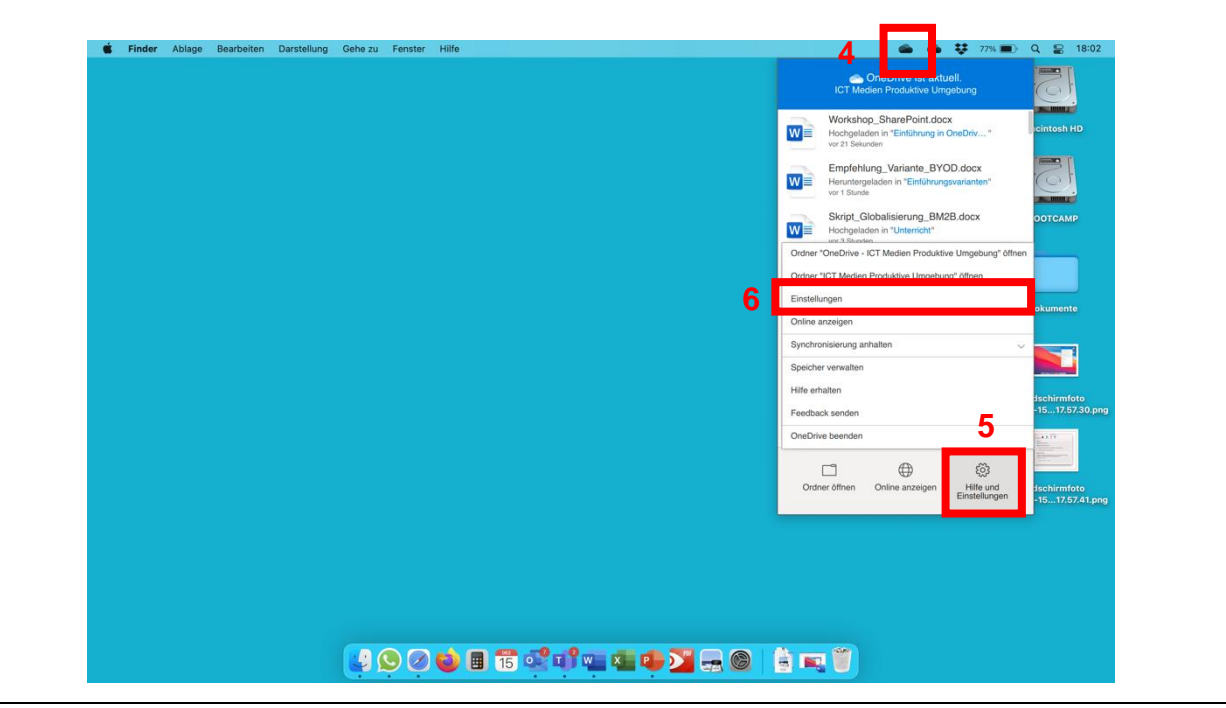

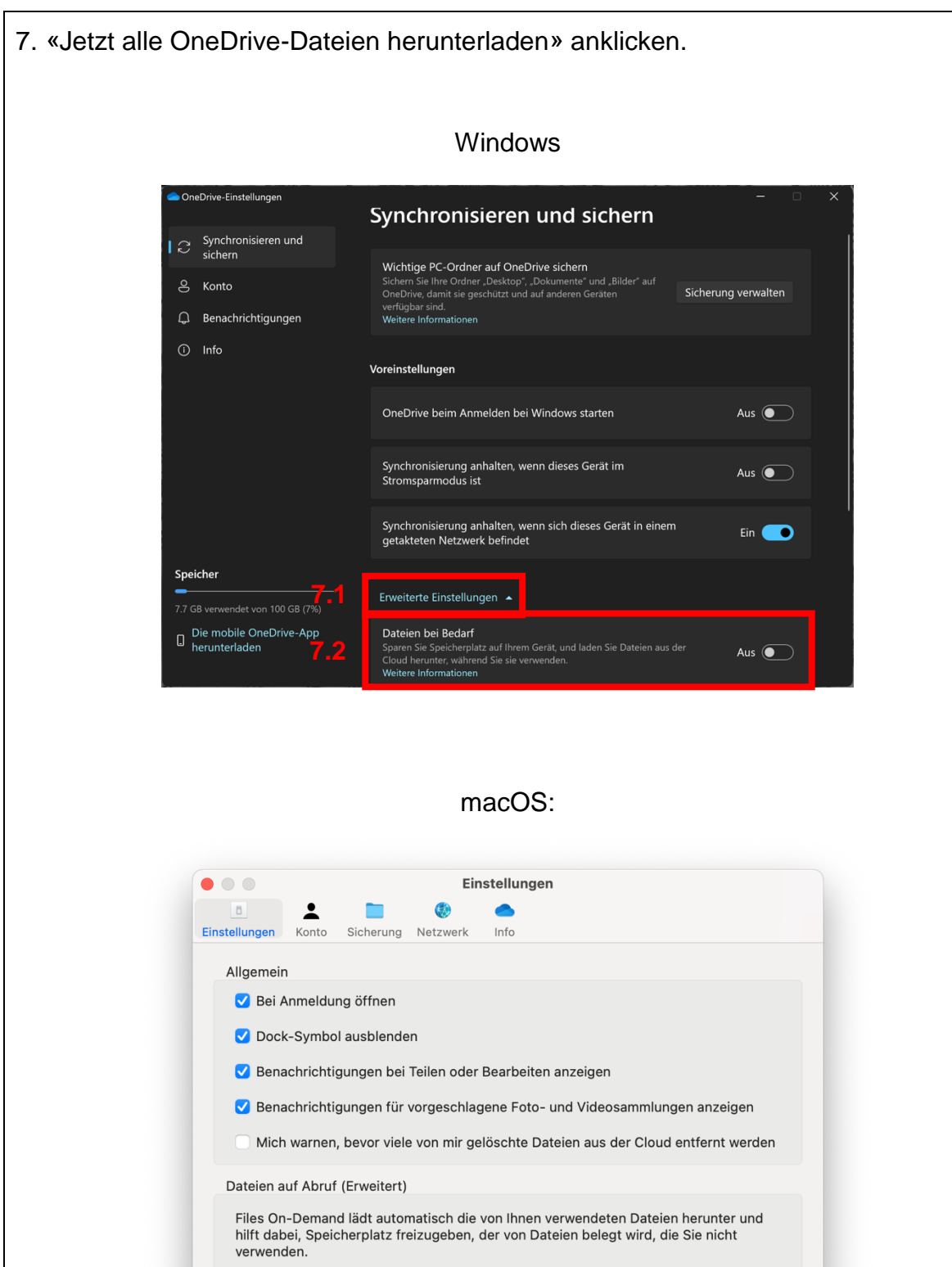

Dateien werden je nach Anwendungsbedarf herunterladen (empfohlen)

Laden Sie jetzt alle OneDrive-Dateien herunter (diese belegen bis zu 71.9 GB<br>Speicherplatz), und bewahren Sie sie immer auf diesem Gerät auf.

Jetzt alle OneDrive-Dateien herunterladen

**Blockierte Apps verwalten** 

**7**

## <span id="page-23-0"></span>**5.3 Zweites OneDrive-Konto hinzufügen**

Wenn Sie OneDrive bereits mit Ihrem privaten Konto verwenden, können Sie ein zweites Schulkonto hinzufügen. Sollten Sie OneDrive nicht schon privat nutzen, können Sie diesen Schritt überspringen.

- 1. Wolke-Symbol anklicken (Bei Windows rechts unten).
- 2. «Hilfe und Einstellungen» anklicken.
- 3. «Einstellungen» wählen.

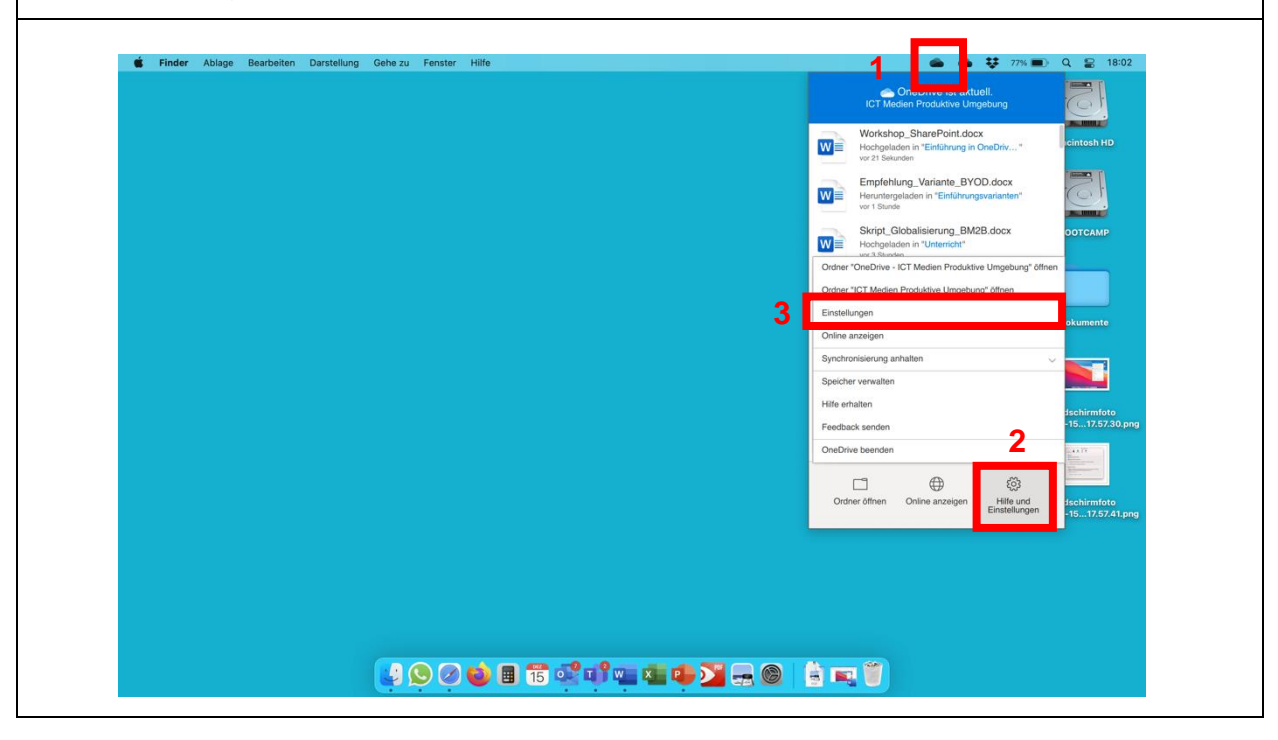

- 4. Konto anklicken.
- 5. «Konto hinzufügen» wählen.

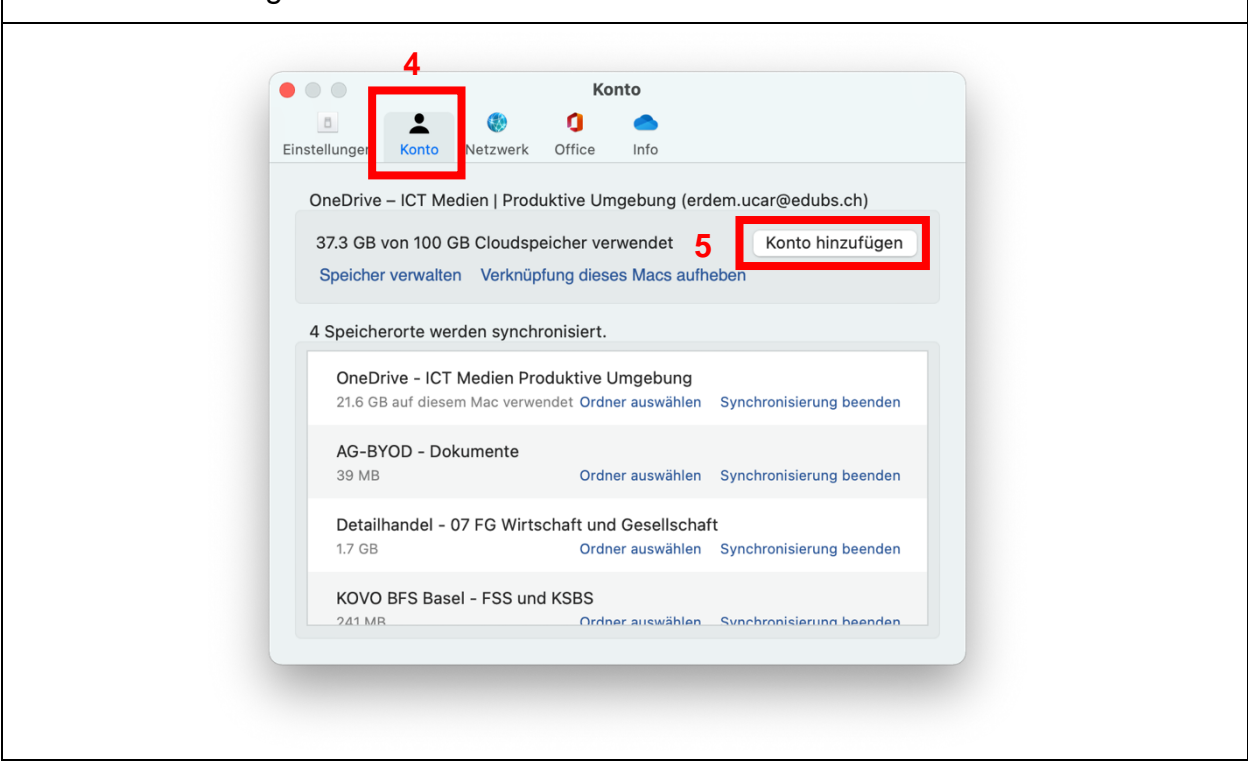

- 6. eduBS-Mailadresse eingeben.
- 7. «Anmelden» wählen und die weiteren Schritte befolgen. Installation abschliessen.

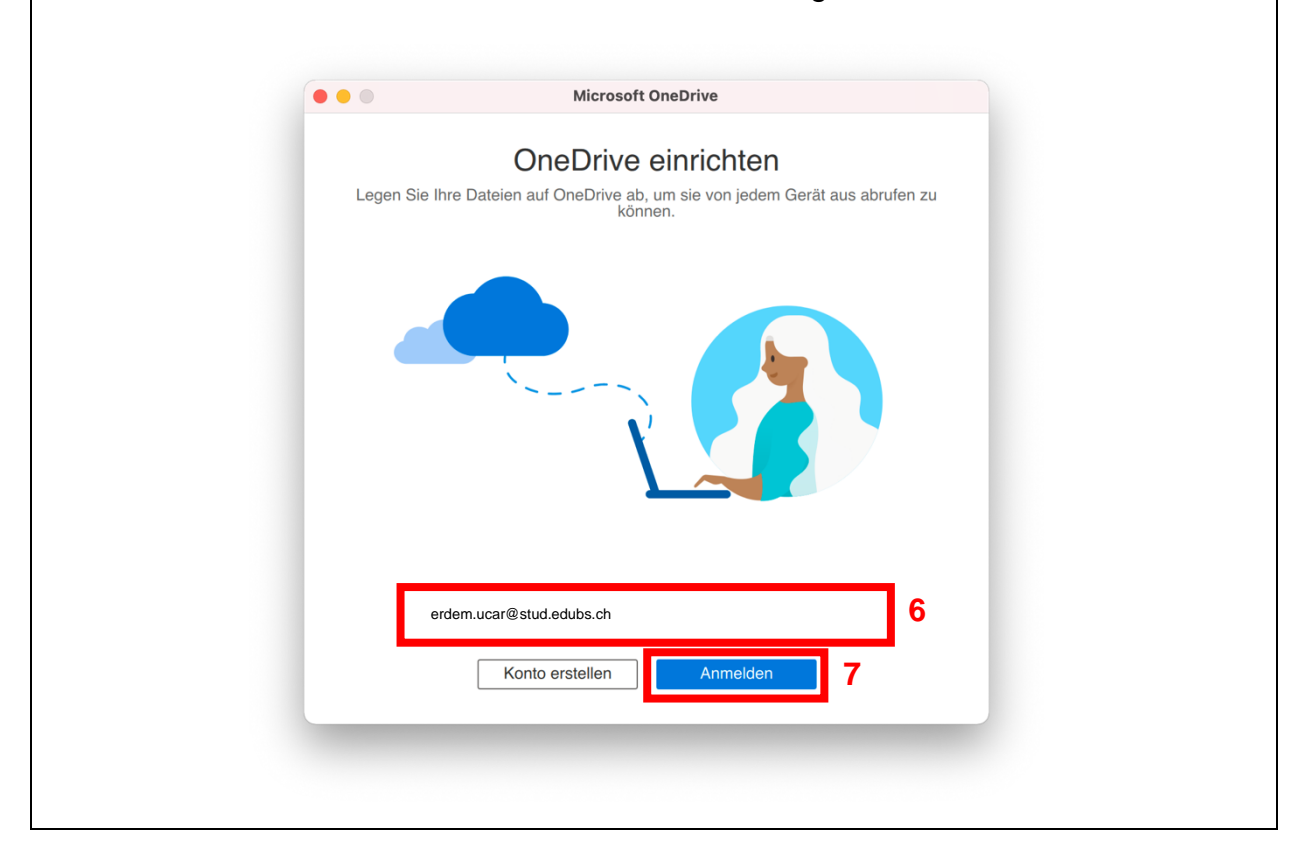